# 2015 导航 / 多媒体接收机固件升级指南

### 简介

- 本文介绍了2015导航/多媒体接收机固件升级的步骤和注意事项。
- 如果在固件升级中发生错误, 2015导航 / 多媒体接收机将可能无法使 用。请务必在固件升级之前详细阅读下列步骤和注意事项。

#### 适用机型

#### 。本升级程序适用于下列机型的固件升级

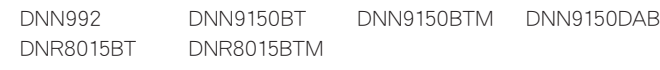

#### 适用固件

:本升级程序适用于下列固件版本的升级

版本21\*A v21c或更早

请确认固件版本应为Ver.21\*A\_v21c或者更早。关于确认固件版本的方 法,请参照下列"查阅固件版本"。

使用本升级程序可将固件版本升级为"21\*A v21f"。

### 制作升级媒体

。使用电脑制作升级媒体

- 1. 从网站下载升级程序。
- 2. 解压缩下载的文件。
- 3. 将解压的文件复制到USB存储器的最高层级。

- {<del>....}</del><br>• 也可以将升级程序复制到含音响文件的装置中. 然后使用该装置对固 。件升级
- 如果复制到一个文件夹内, 升级将无法进行。
- 如果变更升级程序文件名称, 则无法进行升级。

## 查阅固件版本

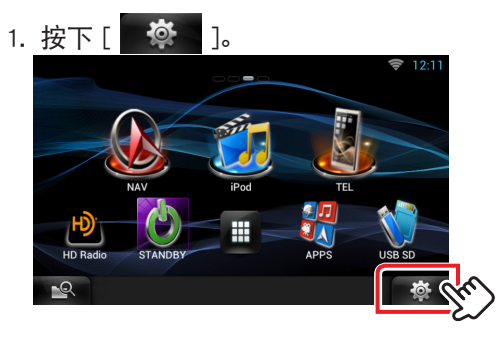

2. 按下 [SETUP (设置)] 图标显示Setup Menu (设置选单) 画 。面

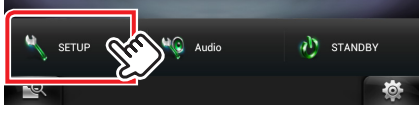

3. 按下 [Software (软件)] 显示软件信息画面。

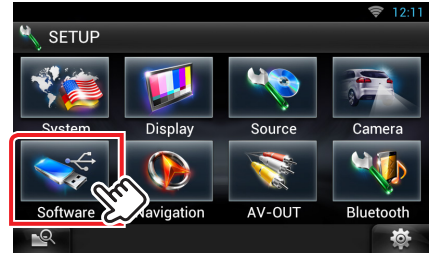

4. 确认版本。

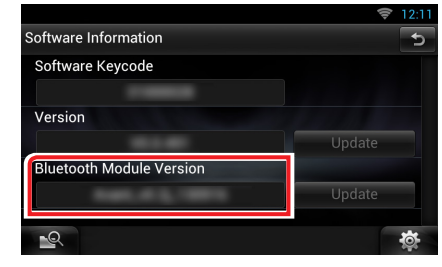

### 对程序升级

- 1. 连接USB存储器。
- 2. 如果播放音响文件、或者显示"No Media File"(无媒体 文件), 按下两次<HOME>按钮。 触按信号源起动面板上的  $\left[\begin{array}{c|c} \begin{array}{c} \end{array} \end{array} \right]$  . 按下 [STANDBY]。
- 3. 按下[ 检 ]。
- 4. 按下 [SFTUP (设置)] 图标显示Setup Menu (设置诜单) 画 。面
- 5. 按下 [Software (软件)] 显示软件信息画面。
- 6. 按下[Update (升级) ]。

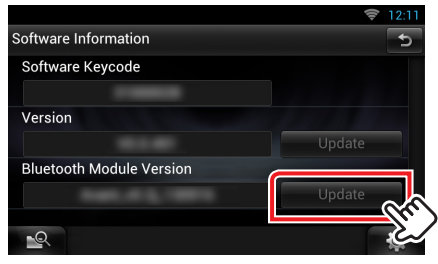

显示 "Update via USB. (经由USB升级)"。

- 7. 按下[Yes]开始升级。(大约需要3分钟。) 小心:画面可能出现数秒钟的空白。 在升级过程中, 不得拔出USB存储器或切断本机电源。
- 8. 显示 "Update completed" (升级宗成) 画面后, 拔出USB存储 器, 然后重新起动本机。
- 9. 按住<HOME>按钮切断电源。
- 10.按下<HOME>按钮。
- 11. 参照"查阅固件版本",确认固件版本是否升级。 如果显示"21\*A v21f", 固件升级成功完成。

#### 注意事项

- 无法使用其他媒体完成升级。
- 在升级之前,请务必在安全地点停车。不要关闭发动机,防止蓄电池的 。电量耗尽
- 升级操作时, 不得关闭发动机或切断导航/多媒体接收机的电源。否则 升级无法正常完成, 并且导航/多媒体接收机将可能无法使用。